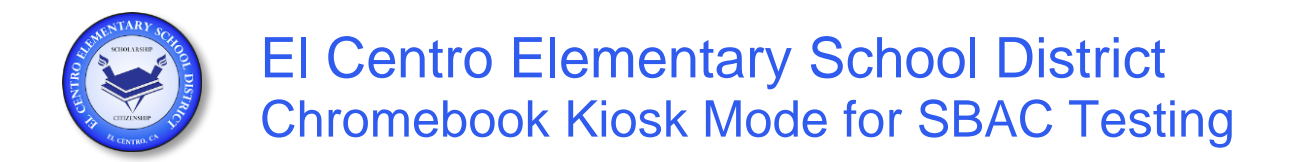

## **Google Apps for Education Sign In**

- 1. Open **O** Chrome browser from any computer. Cannot be one of the devices being placed in Kiosk Mode.
- 2. At the top navigation bar type **accounts.google.com** to log into google apps if not logged in automatically. Type your **@ecesdgafe.org** email and password and press Sign in.

## **Accessing the Admin Dashboard**

3. Once logged in go back to the top navigation bar and type **admin.google.com**.

## **Placing Chromebook Devices in Kiosk Mode for SBAC Testing**

- 4. Click the Users icon. A section opens to the right of the screen.
- 5. Expand Chromebook Carts organization by clicking the  $\blacktriangleright$  arrow to the left.
- 6. Hover your mouse over your school's Chromebook cart name and click the  $\blacktriangledown$  arrow to the right.
- 7. From the pop-up menu that appears select **Move organization**
- 8. From the pop-up menu that appears select **SBAC Kiosk Mode** and press Move.
- 9. Chromebook devices that are on will need to be restarted for the change to take effect.

## **Removing Chromebook Devices from Kiosk Mode for SBAC Testing**

- 10. Repeat previous steps 1 –7 above or skip to step 3 if already logged into Google Apps for Education.
- 11. From the pop-up menu that appears after step 7 select **Chromebook Carts** and press Move.
- 12. Chromebook devices that are on will need to be restarted for the change to take effect.